## Imagine letöltése kicsomagolás és telepítés. BLZS<sup>©</sup> Töltsd le az Imagine telepítő fájlt, Jobb klikk link mentése másként, hogy adott mappába tudd letölteni.

- Direkt link:
- [https://baranyilaszlozsolt.com/\\_odaad/install/](https://baranyilaszlozsolt.com/_odaad/install/imaginelogo.zip) imaginelogo.zip**Telepítő**

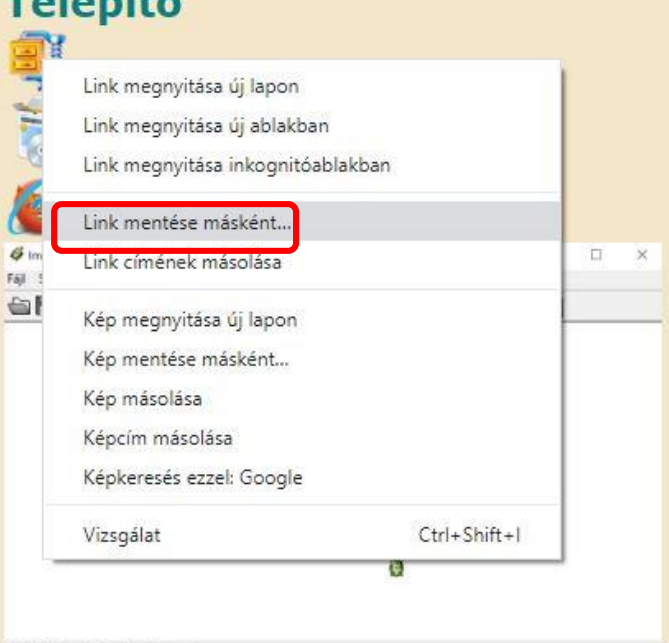

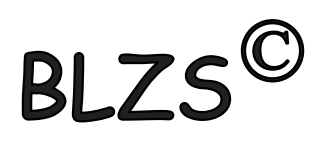

A Windows 10 képes kicsomagolni a zippel tömörített fájlt! Nyisd meg a fájlkezelőt, klikk a gombra és írd, hogy fáj

Keresd meg a letöltött fájlt és jobb egér klikk rá, és az összes kibontása parancs.

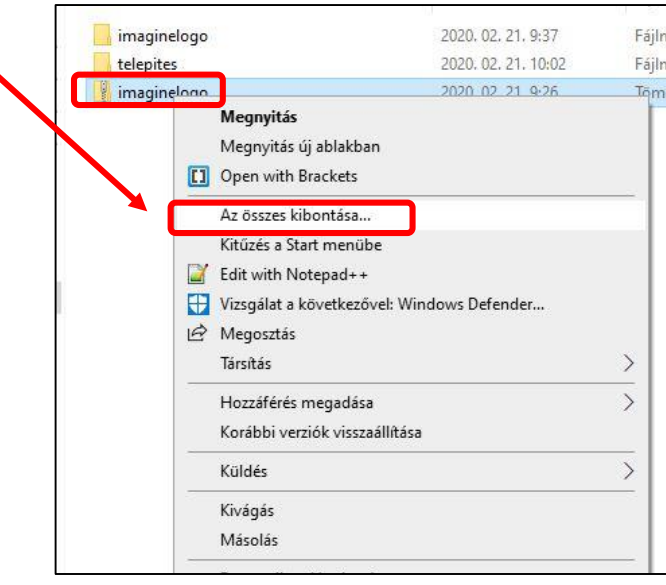

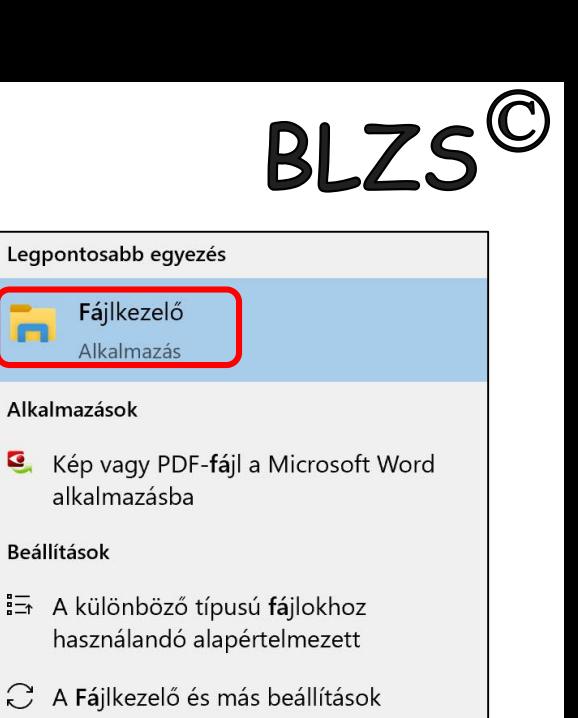

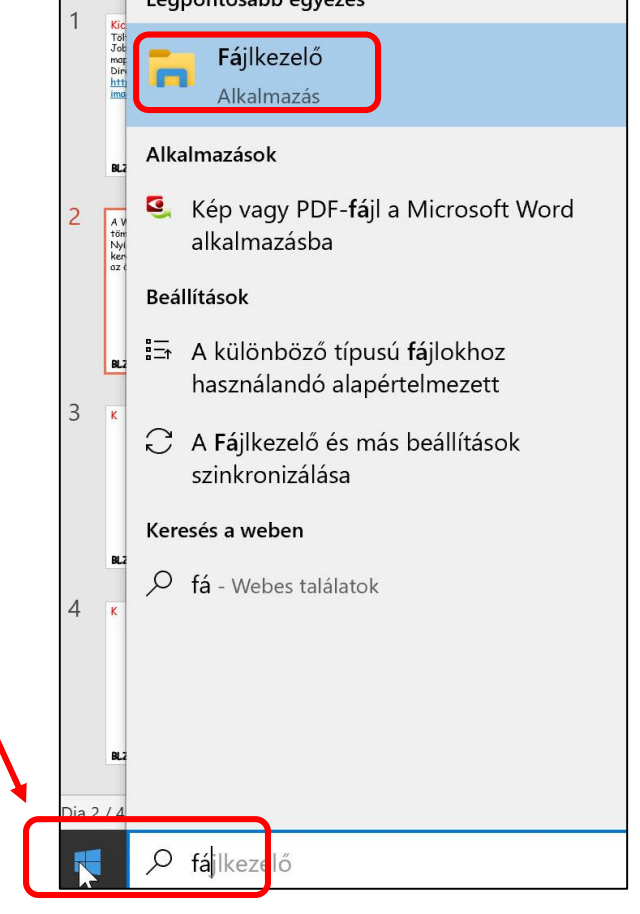

## Kicsomagolás után kettős klikk az install.exe fájlra és ezután a megjelenő információk értelemszerű követése. Enter, Enter, Enter, Befejez.

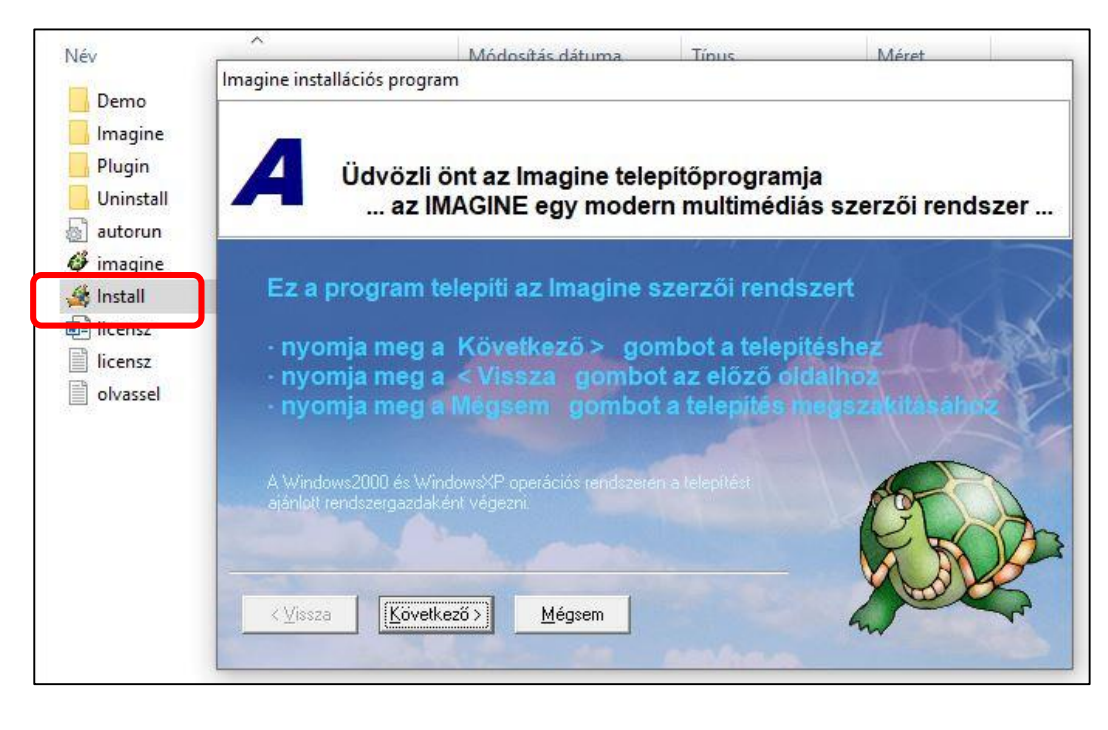

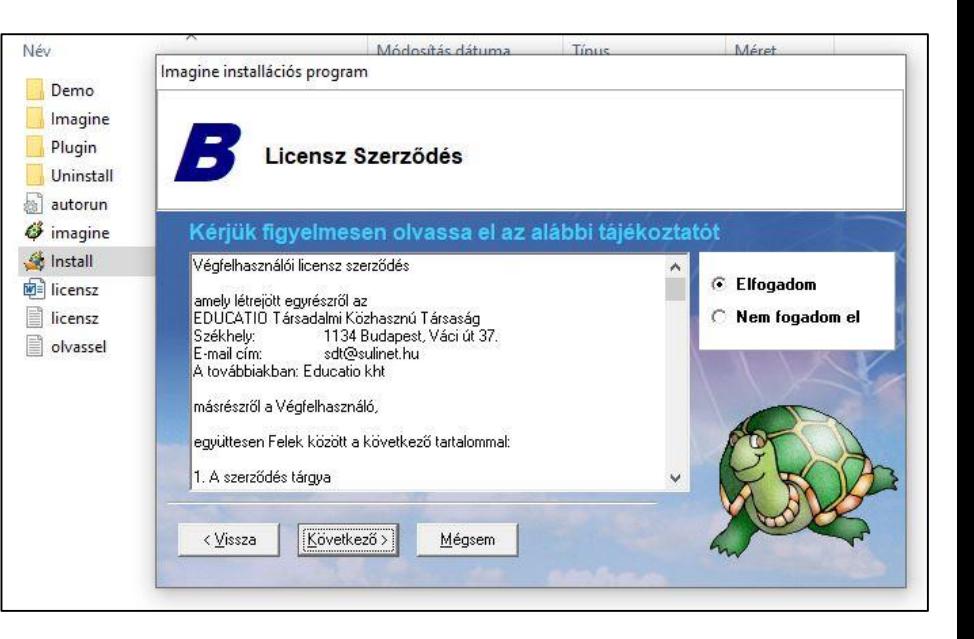

**BLZS<sup>C</sup>** 

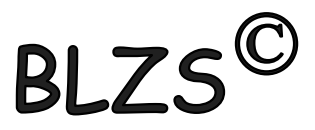